# **Знакомство с**

## **MS Power Point**

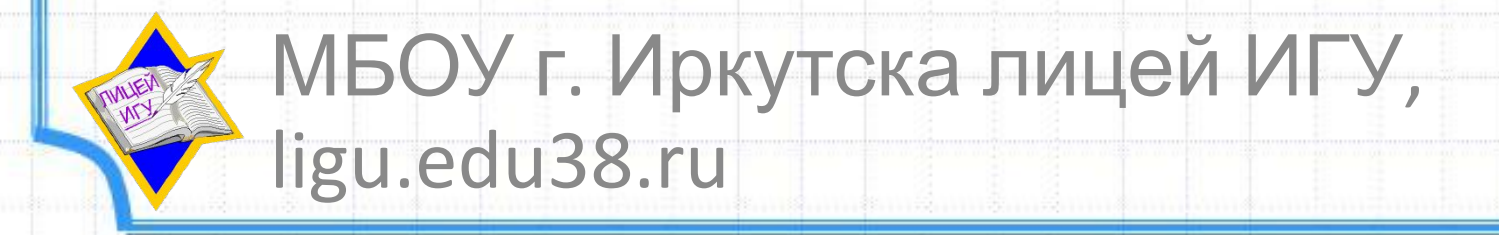

**\***

### **1. Презентация**

 - последовательность слайдов, содержащих текст, изображение, анимацию, звук или видео на одну определенную тему.

## **2. Power Point**

#### **Power Point – графический пакет подготовки презентаций и слайд фильмов.**

### *3. Основные*

## *возможности:*

- создание презентаций, состоящих из слайдов;
- вставка на слайды текста, рисунков, видео и звука;
- создание эффектов анимации и переходов слайдов.

**Файлы презентаций сохраняются в формате .ppt**

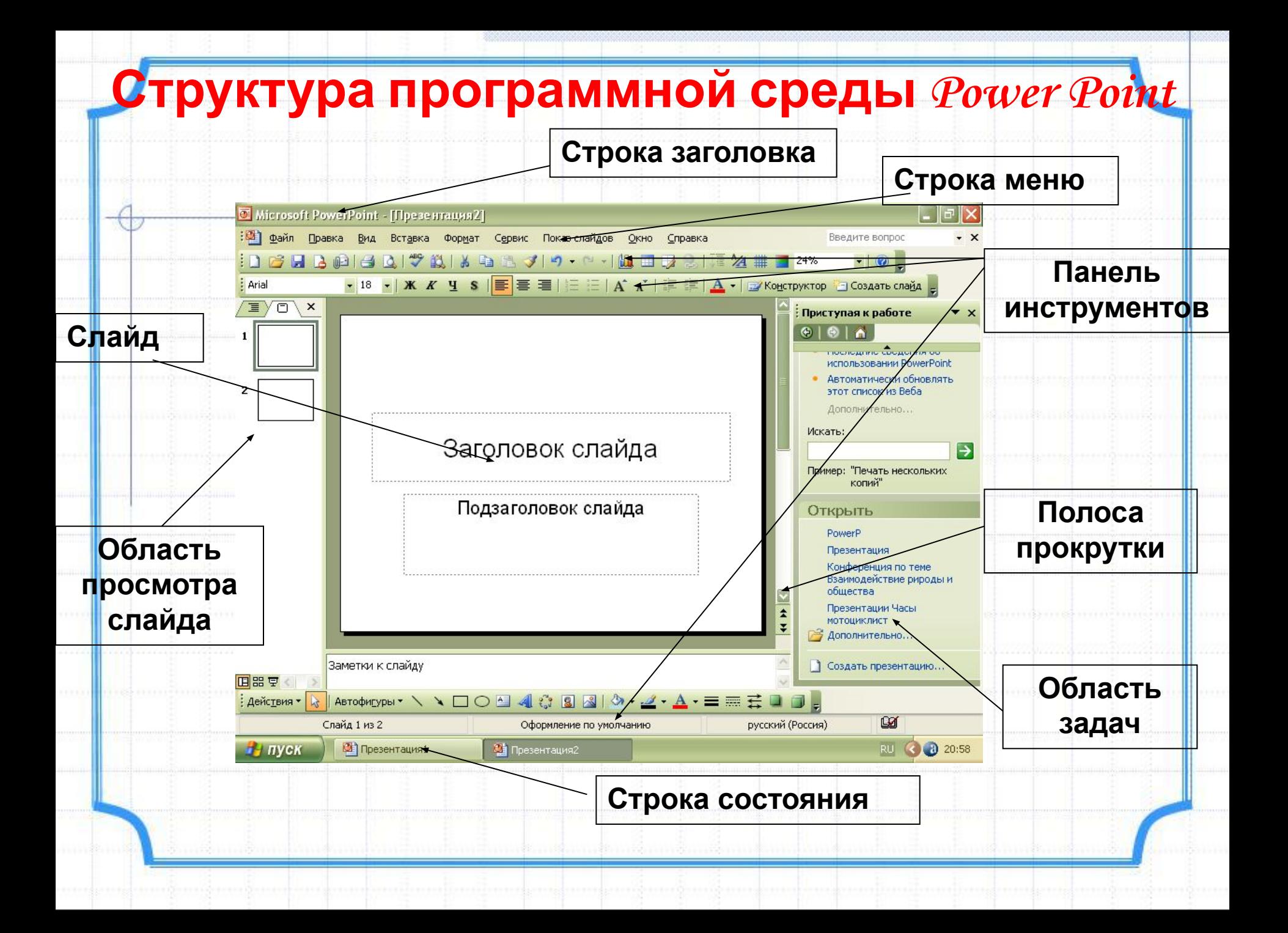

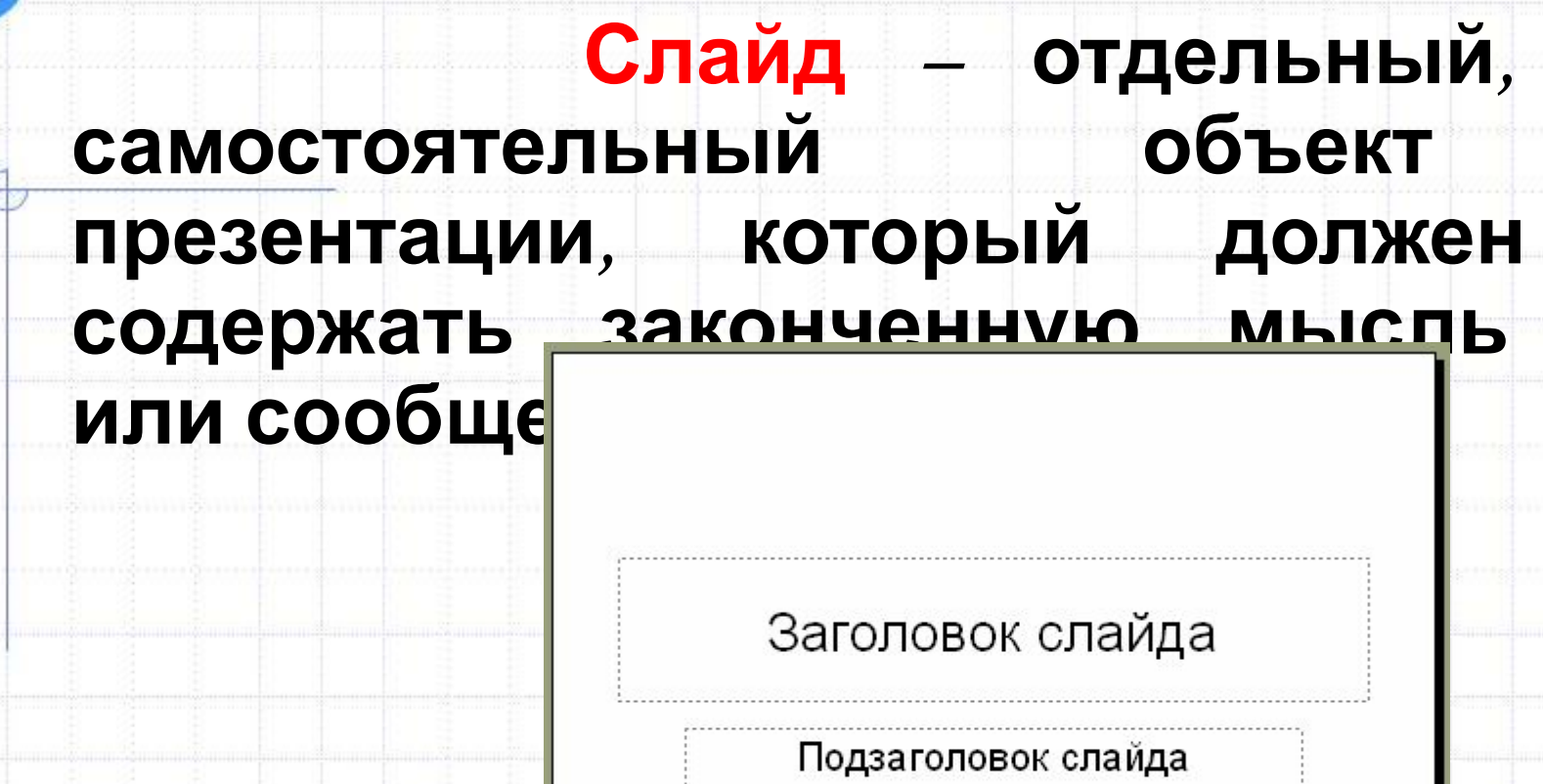

#### Текст

Тува - где своенравные горы рождают могучую реку, тайга щедра, а в степях все еще кочуют потомки Чингиз Хана, сохраняя редкое единство с природой. Земля, где чувствуется присутствие силы, и которая делится ею с каждым, кто откроет свое сердце. Сибирь, пока еще малоизвестная, загадочная и великая

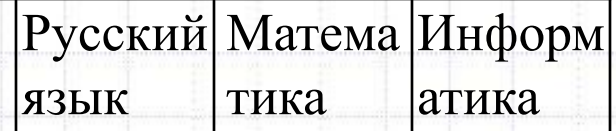

• Таблицы;

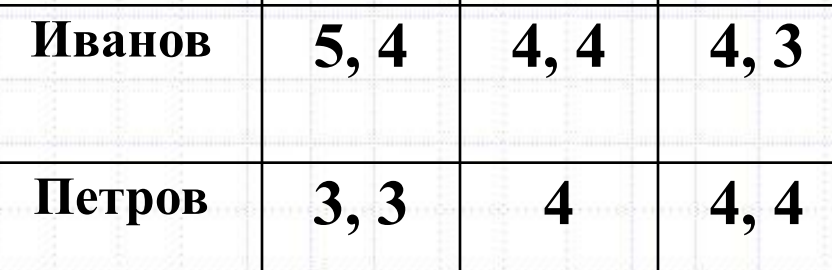

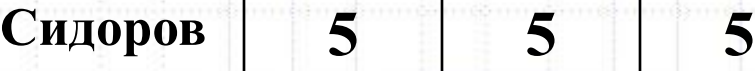

• Диаграммы, • Графики;

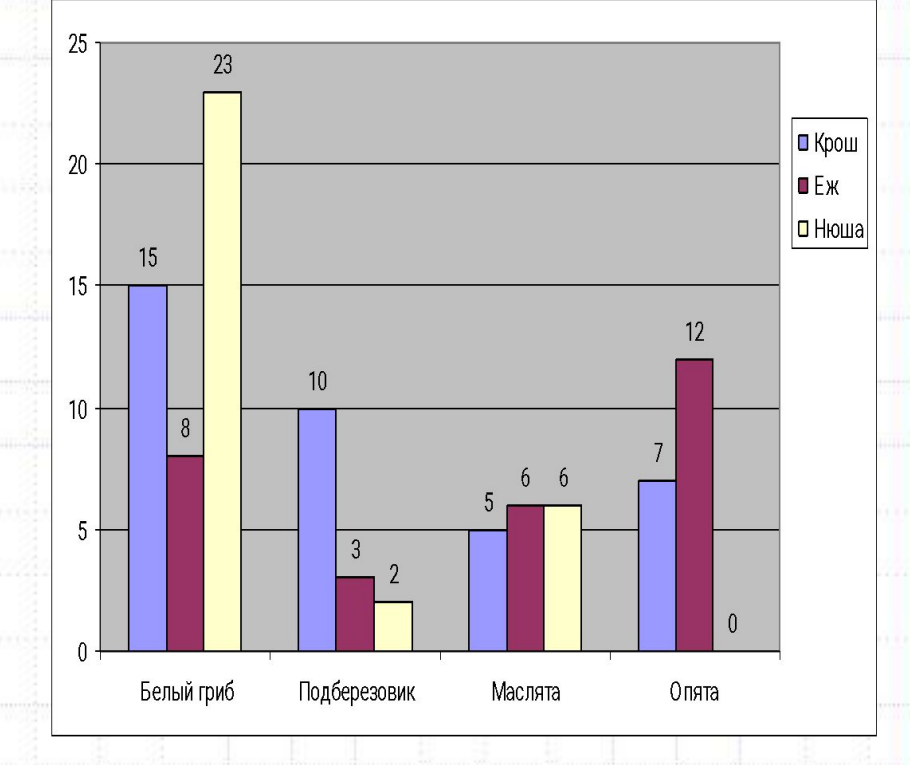

#### • Изображения;

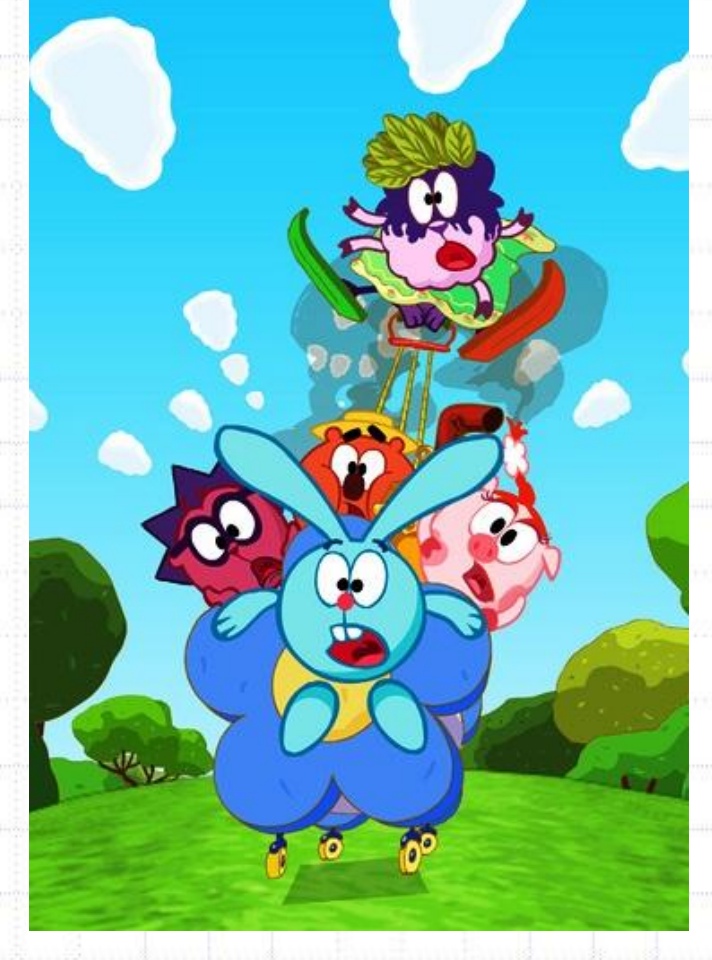

#### • Анимация;

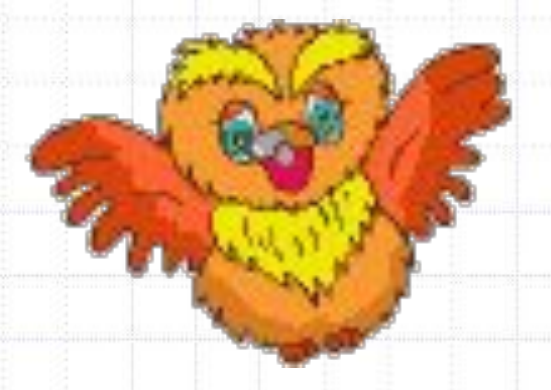

• Звук;

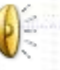

#### • Видеоролики;

034 Пирамидк

- Текст;
- Таблицы;
- Диаграммы, графики;
- Рисунки;
- Анимация
- Звук;
- Видеоролики.

## Новый слайд

- На панели форматирования щелкните кнопку Создать слайд;
- С помощью меню Вставка→Создать слайд;
- В области структуры вызовите контекстное меню правой кнопкой мыши и выберите Создать слайд.

## Дизайн презентации

#### - это внешний вид презентации.

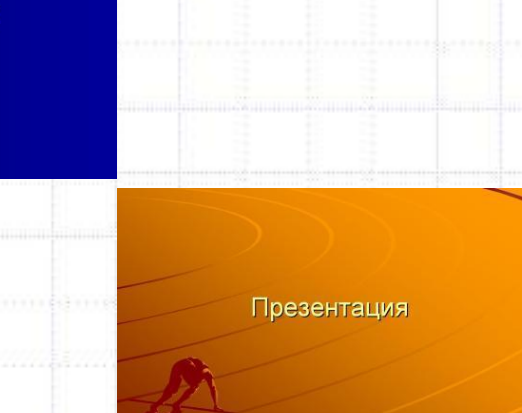

Презентация

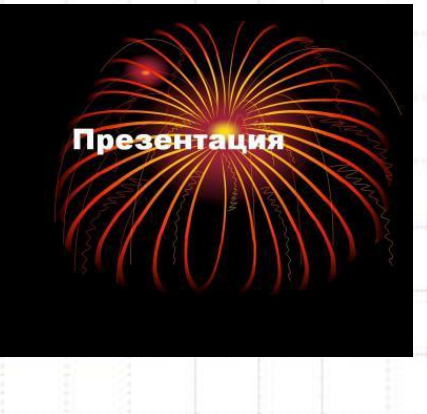

Презентация

#### **Вызывается меню Формат → Оформление слайда**

## Переход слайдов

- Зайти в меню **Показ слайдов →Смена слайдов**
- Выбрать в правом окне любую анимацию.
- Запустить презентацию.

#### **Домашнее задание:**

#### **Создание презентации «Мой класс»**

- 1. Открыть программу Power Point/
- 2. Выберете дизайн презентации.
- 3. На первом слайде наберите «Мой класс».
- 4. Создайте второй слайд. На заголовке 2-го слайда наберите «Наши девочки». Под заголовком наберите всех девочек вашего класса.
- 5. Создайте 3-ий слайд, в заголовке наберите «Наши мальчики» и под заголовком наберите всех мальчиков.
- 6. На отдельных указать мэра, заместителей, отделы МВД, экологии, спорта, культуры т др.
- 7. Запустите презентацию с помощью меню **Показ слайдов → Начать показ** или с помощью клавиши **F5**
- **8. Принести на носителе в ОУ**

## <u>SARDGIUDGHMG</u>

- Для чего предназначена программа Power Point?
- Что такое презентация?
- Что такое слайд?
- Из каких элементов состоит структура программной среды Power Point?
- Каковы возможности Power Point?